*Send documentation comments to mdsfeedback-doc@cisco.com.Send documentation* 

# **Managing Fibre Channel Routing and FSPF**

Fabric Shortest Path First (FSPF) is the standard path selection process used by Fibre Channel fabrics. FSPF automatically calculates the best path between any two switches in the fabric. All routes across the fabric are established when switches are powered up. These routes do not change unless there is a failure or unless a new ISL (or EISL) is created that offers a path equal to or better than an existing path.

**CHAPTER**

**10**

The Fabric Manager allows you to configure and monitor these routing services on multiple Cisco 9000 switches. The Device Manager allows you to configure and monitor Fibre Channel routing and FSPF on a single Cisco 9000 switch. This chapter describes how to configure Fibre Channel routing and FSPF using the Fabric Manager and Device Manager. For information about Fibre Channel routing and how to configure routing and FSPF using the command line interface (CLI), refer to the *Cisco 9000 Family Configuration Guide*. This chapter includes the following information:

- **•** [Configuring Fibre Channel Routing, page 10-1](#page-0-0)
- **•** [Configuring FSPF, page 10-5](#page-4-0)

# <span id="page-0-0"></span>**Configuring Fibre Channel Routing**

This section describes how to configure Fibre Channel routing and includes the following topics:

- **•** [Configuring Fibre Channel Routes, page 10-1](#page-0-1)
- **•** [Configuring Fibre Channel Route Flows, page 10-3](#page-2-0)

### <span id="page-0-1"></span>**Configuring Fibre Channel Routes**

To configure Fibre Channel routes from the Device Manager, choose **Routes** from the FC menu. The dialog box displays routes for a single switch. [Figure 10-1](#page-1-0) shows the dialog box.

#### <span id="page-1-0"></span>*Figure 10-1 FC > Routes Dialog Box*

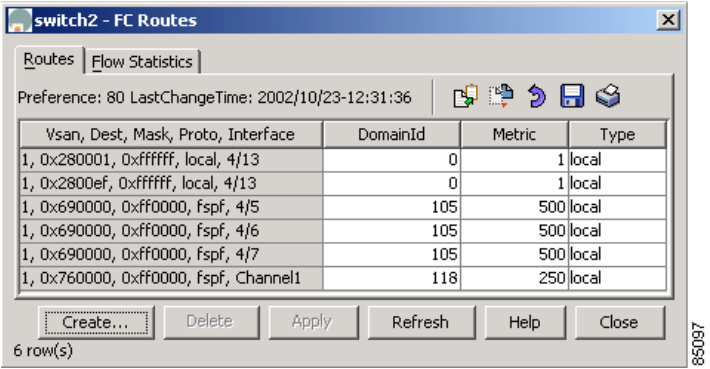

The dialog box shows the display-only information described in [Table 10-1](#page-1-1).

*Table 10-1 FC > Routes—Display-Only Attributes*

<span id="page-1-1"></span>

| <b>Display-Only Attribute</b>      | Description                                                                                                    |
|------------------------------------|----------------------------------------------------------------------------------------------------|
| Vsan, Dest, Mask, Proto, Interface | Displays the VSAN ID, destination Fibre Channel<br>address ID, and the mask for the destination Fibre<br>Channel address ID. |

[Table 10-2](#page-1-2) describes the configurable attributes for the route.

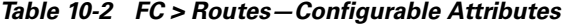

<span id="page-1-2"></span>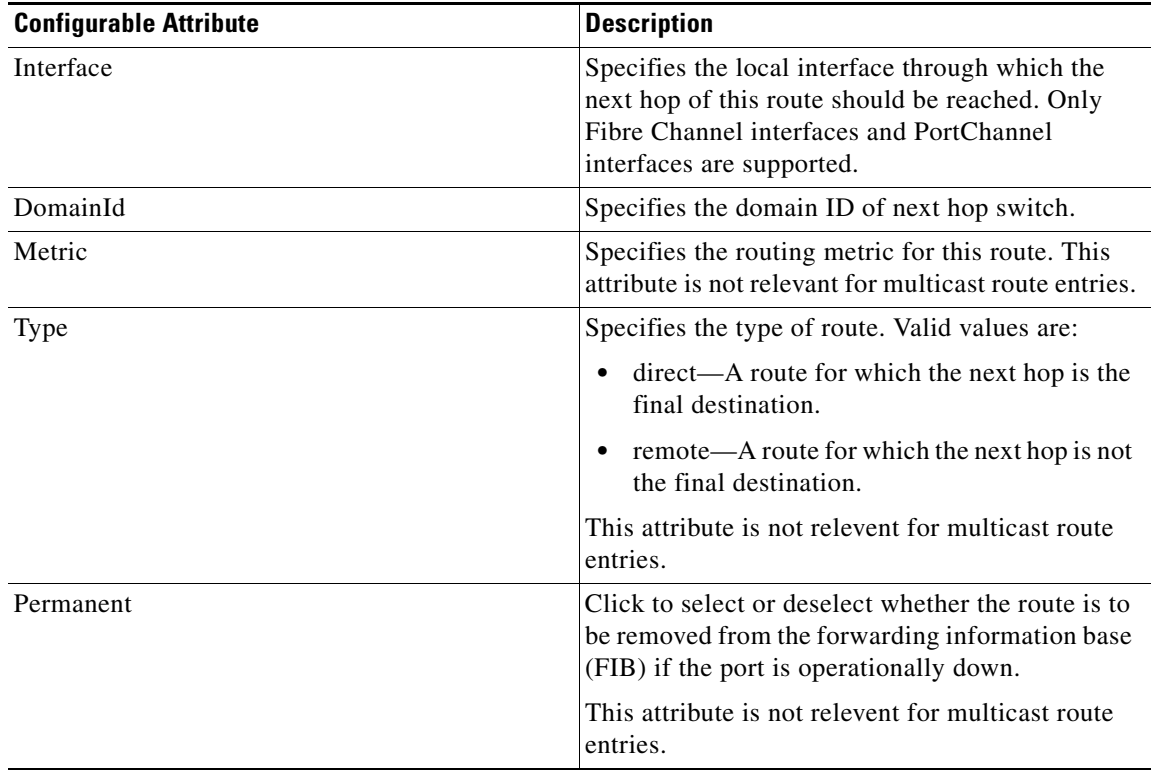

#### *Send documentation comments to*

To add a route from Device Manager, click **Create** on the dialog box. You see the dialog box shown in [Figure 10-2](#page-2-1).

<span id="page-2-1"></span>*Figure 10-2 Create FC Route*

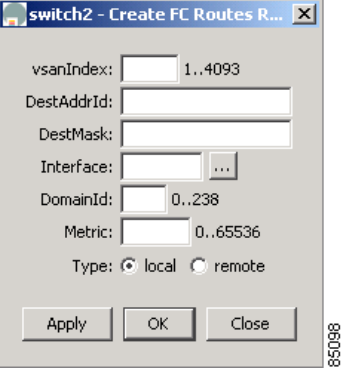

Click the button to the right of the Interface field and select the interface on which to configure the Fibre Channel route. Complete the other fields on this window and click **OK** to add a route.

### <span id="page-2-0"></span>**Configuring Fibre Channel Route Flows**

To view Fibre Channel flows from the Fabric Manager, choose **FC > Route Flow Statistics** on the menu tree. To manage Fibre Channel route flows from the Device View, choose **Routes** from the FC menu and click the **Flow Statistics** tab.

The dialog box from Fabric Manager displays flows for multiple switches. The dialog box from the Device Manager displays flows for a single switch.

[Figure 10-3](#page-2-2) shows the dialog box from Device Manager.

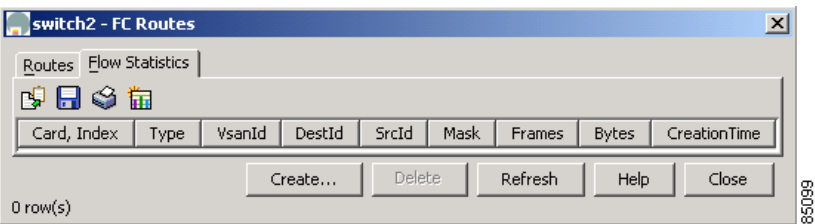

<span id="page-2-2"></span>*Figure 10-3 FC > Route Flows Dialog Box*

Both dialog boxes show the display-only information described in [Table 10-3](#page-2-3).

<span id="page-2-3"></span>*Table 10-3 The FC > Routes > Flows—Display-Only Attributes*

| <b>Display-Only Attribute</b> | <b>Description</b>                                                                   |
|-------------------------------|--------------------------------------------------------------------------------------|
| Switch                        | Displays the switch ID. This attribute is only<br>displayed from the Fabric Manager. |
| Card, Index                   | Displays the card ID.                                                                |
| <b>CreationTime</b>           | Displays the time the row was created or<br>modified.                                |

[Table 10-4](#page-3-0) describes the configurable flow attributes for the route.

<span id="page-3-0"></span>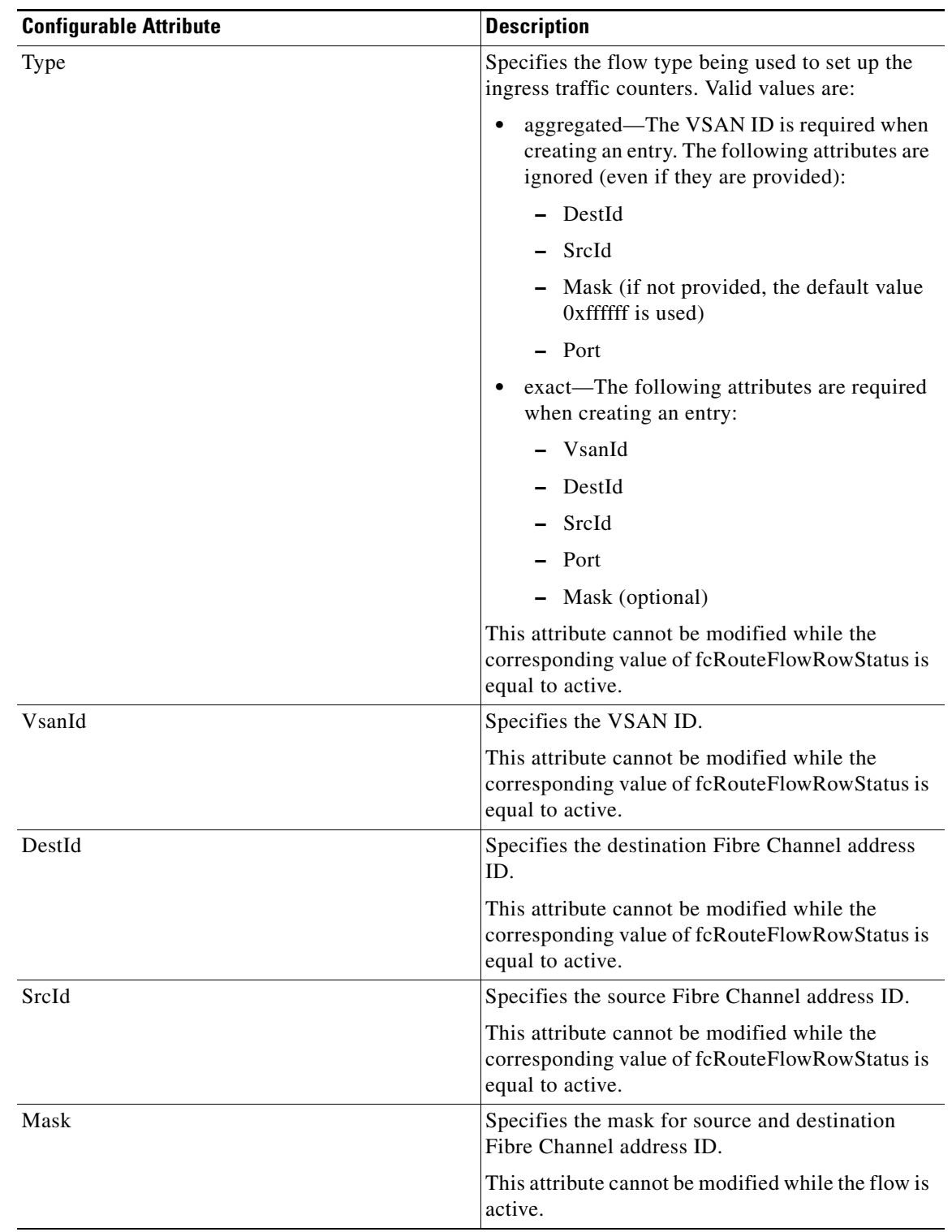

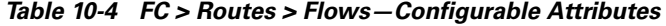

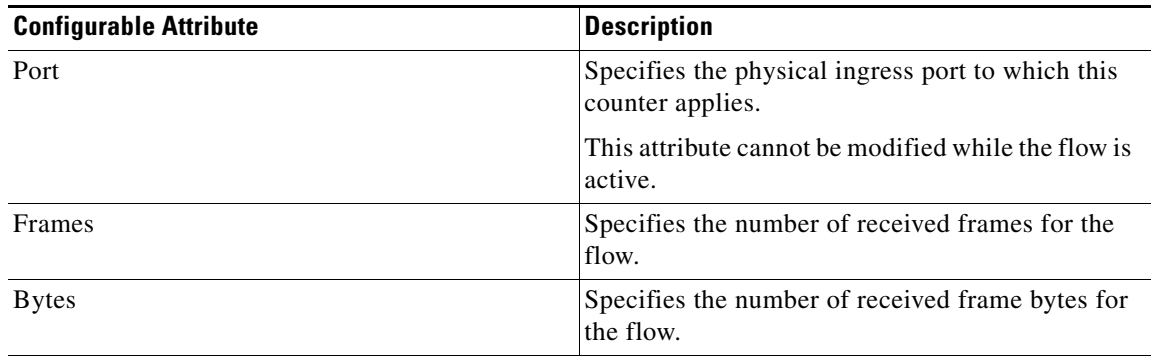

*Table 10-4 FC > Routes > Flows—Configurable Attributes (continued)*

To add a route flow from Fabric Manager, click **Create Row** on the toolbar. To add a route flow from Device Manager, click **Create** on the dialog box. You see the dialog box shown in [Figure 10-4.](#page-4-1)

<span id="page-4-1"></span>*Figure 10-4 Insert Route Flow*

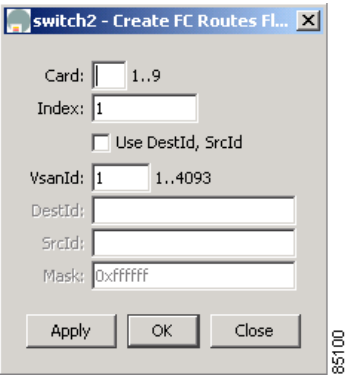

Complete the fields on this window and click **Create** to add a route flow.

# <span id="page-4-0"></span>**Configuring FSPF**

This section describes how to configure FSPF and includes the following topics:

- **•** [Managing FSPF General Attributes, page 10-6](#page-5-0)
- **•** [Configuring FSPF Interfaces, page 10-7](#page-6-0)
- **•** [Viewing FSPF Statistics, page 10-8](#page-7-0)
- **•** [Viewing FSPF Interface Statistics, page 10-9](#page-8-0)
- **•** [Viewing Link State Records, page 10-10](#page-9-0)
- **•** [Viewing FSPF Links, page 10-11](#page-10-0)

### <span id="page-5-0"></span>**Managing FSPF General Attributes**

To manage FSPF general attributes from the Fabric Manager, choose **FC > FSPF > General** on the menu tree. To manage FSPF general attributes from the Device Manager, choose **FSPF** from the FC menu and click the **General** tab.

The dialog box from the Fabric Manager displays information for multiple switches. The dialog box from the Device Manager displays FSPF information for a single switch.

[Figure 10-5](#page-5-1) shows the dialog box from Device Manager.

<span id="page-5-1"></span>*Figure 10-5 FC > FSPF > General Dialog Box*

Both dialog boxes show the display-only information described in [Table 10-5.](#page-5-2)

<span id="page-5-2"></span>*Table 10-5 FC > FSPF > General—Display-Only Attributes*

| <b>Display-Only Attribute</b> | <b>Description</b>                                                                                                    |
|-------------------------------|----------------------------------------------------------------------------------------------------|
| Switch                        | Displays the switch ID. This attribute is only<br>displayed from the Fabric Manager.                                                                       |
| <b>V</b> san                  | Displays the VSAN ID.                                                                                                    |
| Status—Oper                   | Displays the operational state of FSPF on this<br>VSAN. Valid values are up and down.                                                                      |
| DomainId                      | Displays the domain ID of the local switch on this<br>VSAN.                                                                                                |
| SpfComputation-Delay          | Displays the time between when FSPF receives<br>topology updates and when it starts the Shortest<br>Path First (SPF) computation on this VSAN.             |
|                               | Displays a smaller value if routing reacts to the<br>changes faster, but CPU usage is greater.                                                             |
| LinkStateRecord—MinArrival    | Displays the minimum time between accepting a<br>link state record (LSR) on this VSAN and<br>accepting another update of the same LSR on the<br>same VSAN. |
|                               | An LSR update that is not accepted because of<br>this time interval is discarded.                                                                          |
| LinkStateRecord—MinInterval   | Displays the minimum time after this switch<br>sends an LSR on this VSAN before it sends<br>another update of the same LSR on the same<br>VSAN.            |

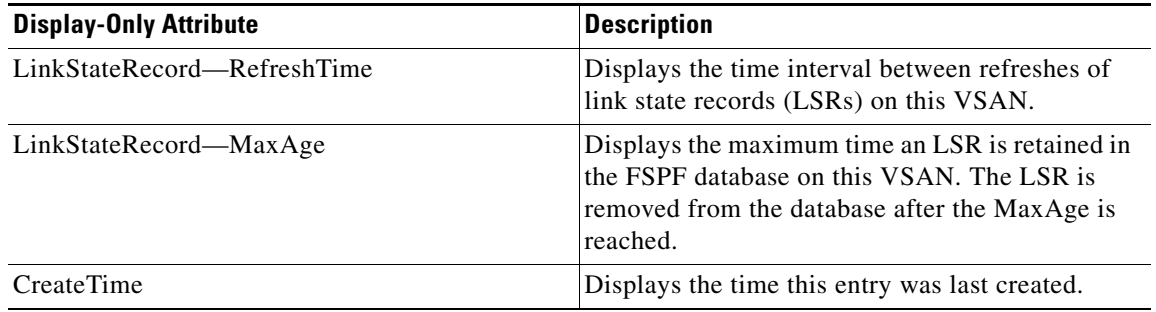

*Table 10-5 FC > FSPF > General—Display-Only Attributes (continued)*

[Table 10-6](#page-6-1) describes the configurable FSPF general attributes.

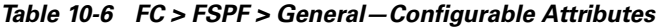

<span id="page-6-1"></span>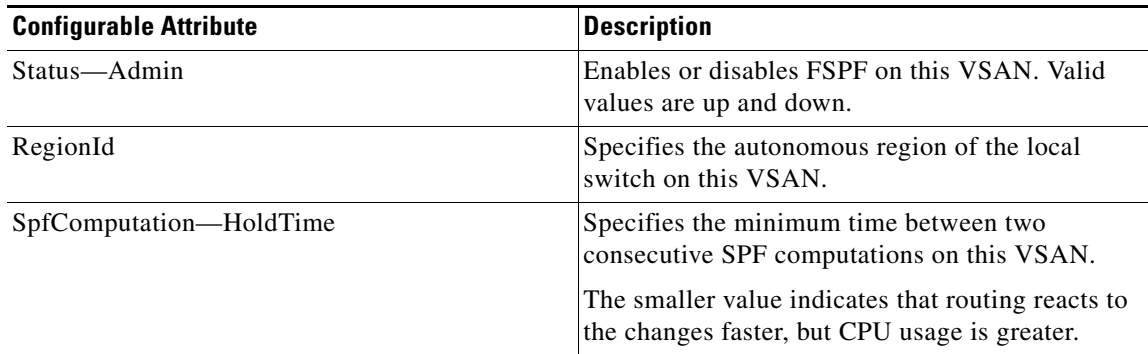

## <span id="page-6-2"></span><span id="page-6-0"></span>**Configuring FSPF Interfaces**

To configure FSPF interfaces from the Fabric Manager, choose **FC > FSPF > Interfaces** on the menu tree. To configure FSPF interfaces from the Device Manager, choose **FSPF** from the FC menu and click the **Interfaces** tab.

Both dialog boxes show the display-only information described in [Table 10-7](#page-6-2).

*Table 10-7 FC > FSPF > Interfaces—Display-Only Attributes*

| <b>Display-Only Attribute</b> | <b>Description</b>                                                                        |
|-------------------------------|-------------------------------------------------------------------------------------------|
| Switch                        | Displays the switch ID. This attribute is only<br>displayed from the Fabric Manager.      |
| Vsan, Port                    | Displays the VSAN ID and port ID.                                                         |
| Neighbors—State               | Displays the state of the FSPF neighbor interface<br>that is connected to this interface. |
| Neighbors—DomainId            | Displays the domain ID of the neighbor on this<br>VSAN.                                   |
| Neighbors—PortIndex           | Displays the port ID of the neighbor interface.                                           |
| <b>CreateTime</b>             | Displays the time this interface was created.                                             |

[Table 10-8](#page-7-1) describes the configurable attributes for FSPF interfaces.

| <b>Configurable Attribute</b> | <b>Description</b>                                                                                                    |
|-------------------------------|----------------------------------------------------------------------------------------------------|
| Cost                          | Specifies the administrative cost of sending a<br>frame on this interface on this VSAN; the lower<br>the cost, the better.                                                                               |
| AdminStatus                   | Enables or disables FSPF on this interface on the<br>VSAN. Valid values are up and down.                                                                                                    |
| Intervals (sec)—Hello         | Specifies the interval between the HELLO<br>messages sent on this interface on this VSAN to<br>verify the link health.                                                                                   |
|                               | This value must be same on both of the<br><b>Note</b><br>interfaces on each end of the link on this<br>VSAN.                                                                                             |
| Intervals (sec)—Dead          | Specifies the maximum time for which no<br>HELLO messages can be received on this<br>interface on this VSAN. After this time, the<br>interface is assumed to be broken and removed<br>from the database. |
|                               | This attribute's value must be greater than the<br>HELLO interval specified on this interface on this<br>VSAN.                                                                                           |
| Intervals (sec)—Retransmit    | Specifies the time after which an unacknowledged<br>link update is retransmitted on this interface on<br>this VSAN.                                                                                      |

<span id="page-7-1"></span>*Table 10-8 FC > FSPF > Interfaces—Configurable Attributes*

## <span id="page-7-2"></span><span id="page-7-0"></span>**Viewing FSPF Statistics**

To monitor FSPF statistics from the Fabric Manager, choose **FC > FSPF > Statistics** on the menu tree. To monitor FSPF statistics from the Device Manager, choose **FSPF** from the FC menu and click the **Statistics** tab. Both dialog boxes show the display-only information described in [Table 10-9.](#page-7-2)

*Table 10-9 FC > FSPF > Statistics—Display-Only Attributes*

| <b>Display-Only Attribute</b> | <b>Description</b>                                                                                                    |
|-------------------------------|----------------------------------------------------------------------------------------------------|
| Switch                        | Displays the switch ID. This attribute is only<br>displayed from the Fabric Manager.                                                   |
| <b>V</b> san                  | Displays the VSAN ID.                                                                                                    |
| SpfComputations               | Displays the number of times the SPF<br>computation has been done on this VSAN since<br>the creation of the entry.                     |
| <b>ErrorRxPkts</b>            | Displays the number of invalid FSPF control<br>packets received on all the interfaces on this<br>VSAN since the creation of the entry. |

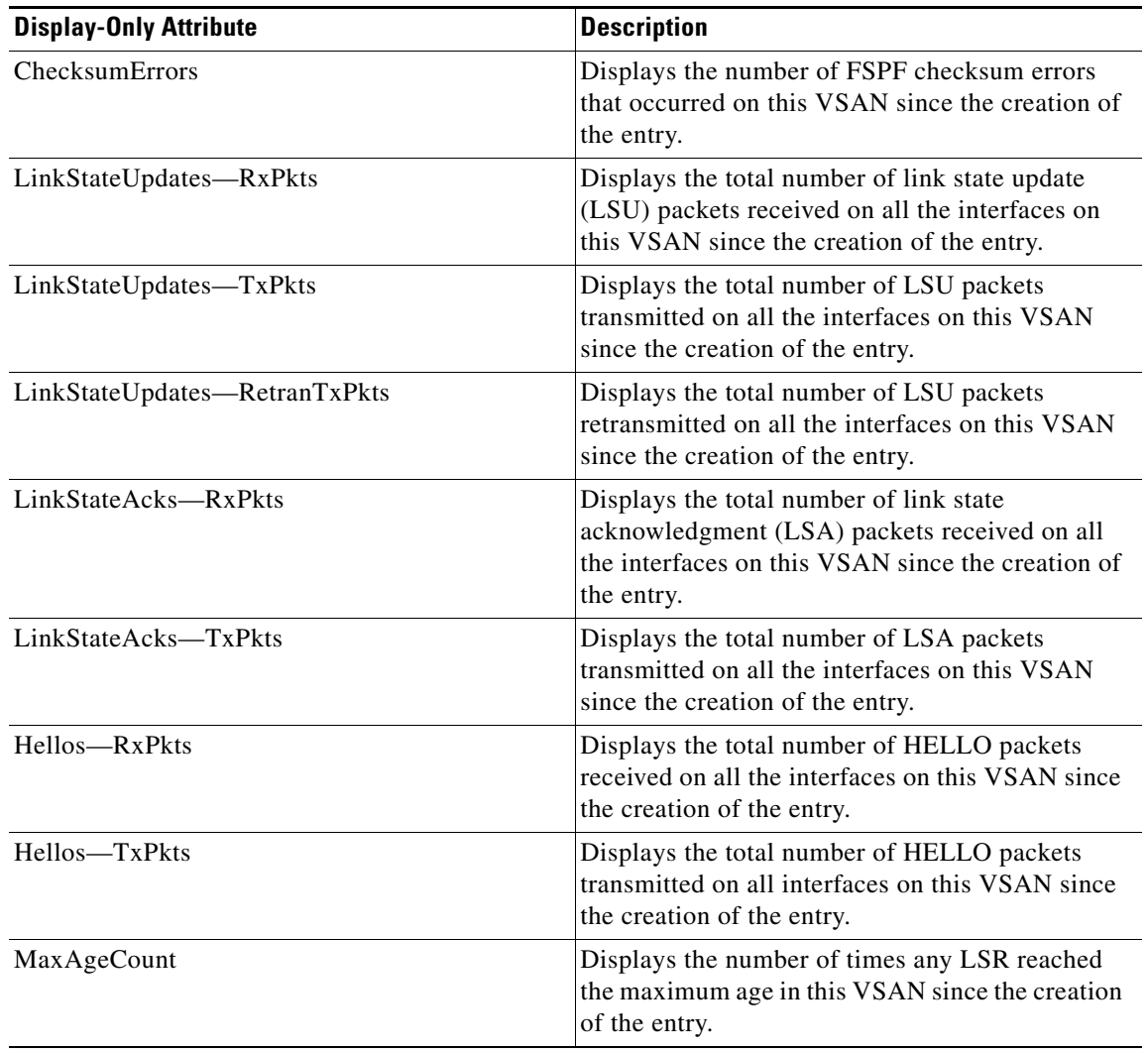

#### *Table 10-9 FC > FSPF > Statistics—Display-Only Attributes (continued)*

## <span id="page-8-1"></span><span id="page-8-0"></span>**Viewing FSPF Interface Statistics**

To monitor FSPF interface statistics from the Fabric Manager, choose **FC > FSPF > Statistics > Interface** on the menu tree. To monitor FSPF interface statistics from the Device Manager, choose **FSPF** from the FC menu and click the **Interface Stats** tab. Both dialog boxes show the display-only information described in [Table 10-10.](#page-8-1)

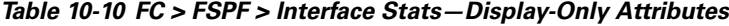

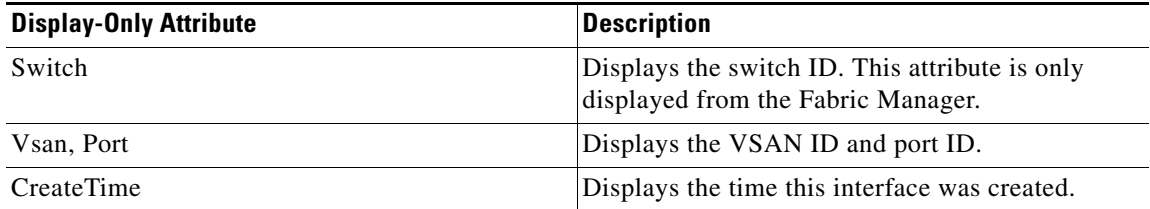

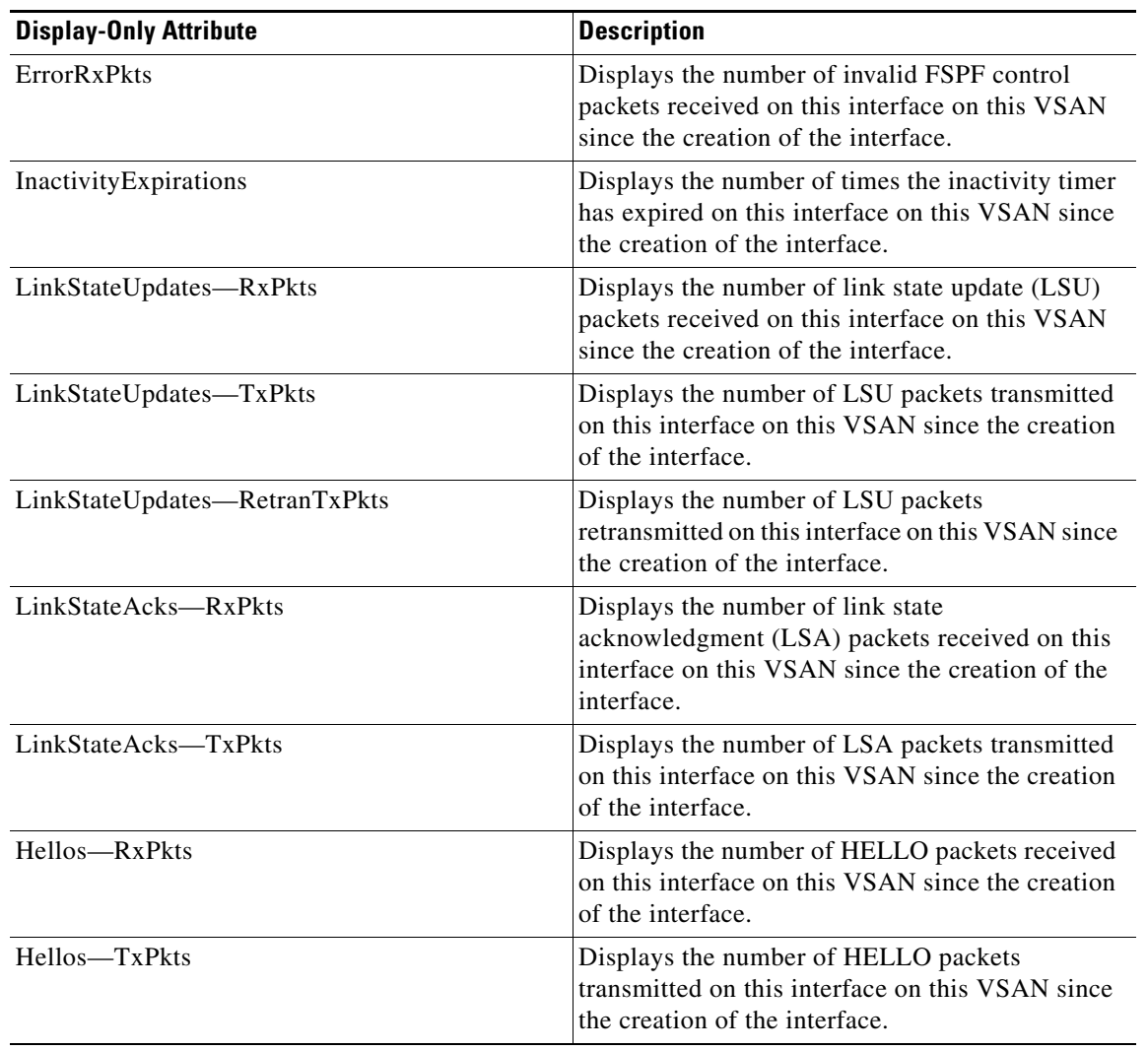

*Table 10-10 FC > FSPF > Interface Stats—Display-Only Attributes (continued)*

## <span id="page-9-1"></span><span id="page-9-0"></span>**Viewing Link State Records**

To monitor FSPF LSRs from the Device Manager, choose **FSPF** from the FC menu and click the **LSDB LSRs** tab. The dialog box shows the display-only information described in [Table 10-11](#page-9-1).

*Table 10-11 FC > FSPF > LSDB LSRs—Display-Only Attributes*

| <b>Display-Only Attribute</b> | <b>Description</b>                                                                                           |
|-------------------------------|----------------------------------------------------------------------------------------------------|
| Switch                        | Displays the switch ID. This attribute is only<br>displayed from the Fabric Manager.                         |
| Vsan, DomainId                | Displays the VSAN ID and the domain ID of the<br>local switch on this VSAN.                                  |
| AdvDomainId                   | Displays the domain ID of the switch that is<br>advertising the LSR on behalf of the switch that<br>owns it. |

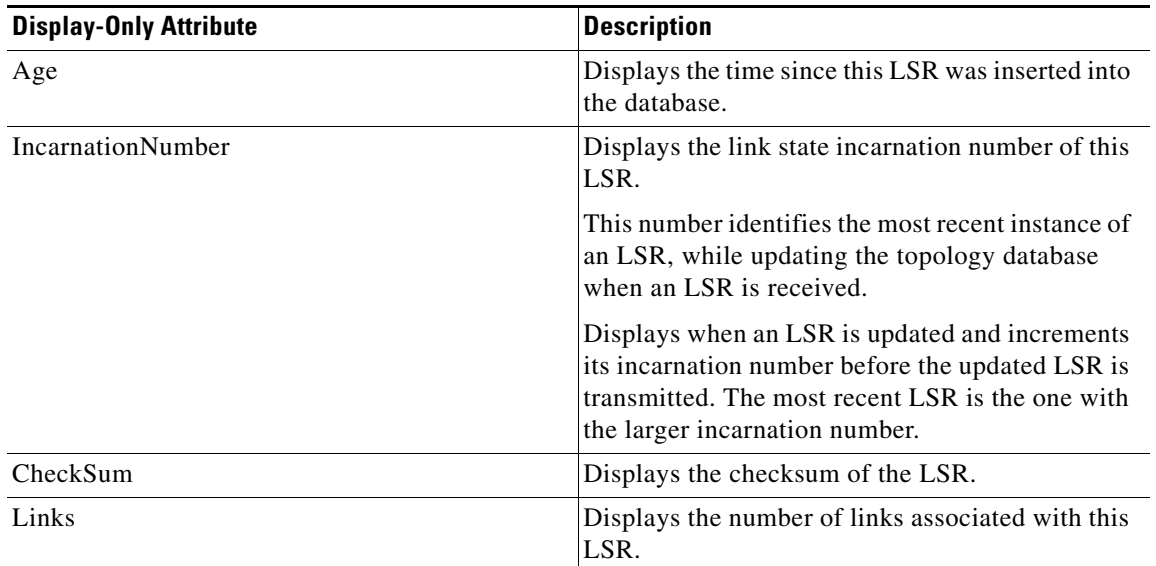

#### *Table 10-11 FC > FSPF > LSDB LSRs—Display-Only Attributes (continued)*

## <span id="page-10-1"></span><span id="page-10-0"></span>**Viewing FSPF Links**

To view FSPF links from the Device Manager, choose **FSPF** from the FC menu and click the **LSDB Links** tab. The dialog box shows the display-only information described in [Table 10-12.](#page-10-1)

*Table 10-12 FC > FSPF > LSDB Links—Display-Only Attributes*

| <b>Display-Only Attribute</b> | <b>Description</b>                                                                    |
|-------------------------------|---------------------------------------------------------------------------------------|
| Switch                        | Displays the switch ID. This attribute is only<br>displayed from the Fabric Manager.  |
| Vsan, DomainId                | Displays the VSAN ID and the domain ID of the<br>local switch on this VSAN.           |
| NbrDomainId                   | Displays the domain ID of the neighbor on the<br>other end of this link on this VSAN. |
| PortIndex                     | Displays the source E_port of this link.                                              |
| <b>NbrPortIndex</b>           | Displays the destination E_port of this link.                                         |
| Cost                          | Displays the cost of sending a frame on this link<br>on this VSAN.                    |